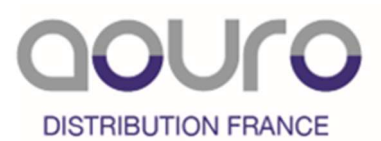

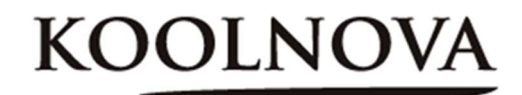

# Guide d'installation

## ENREGISTREMENT SYSTÈME KOOLNOVA PAR WPS

Conservez ce document pour pouvoir le consulter ultérieurement.

Valable pour système avec unité de contrôle 100-CPNRXX / 100-CPNCXX version logicielle égale ou supérieure à V40 1.

Le système KOOLNOVA est un système PLUG & PLAY, qui vous permet d'installer et mettre en œuvre un système de climatisation zone par zone de manière simple et rapide.

## AVANT DE COMMENCER L'ENREGISTREMENT DE L'INSTALLATION : VÉRIFIEZ QUE LE ROUTEUR ou BOX INTERNET DE LA MAISON / BUREAU EST BIEN CONNECTÉE

Pour profiter de ce service, vous devez disposer d'un routeur avec protocole DHCP émettant un signal de 2,4 GHz.

KOOLNOVA n'est pas responsable des problèmes causés par l'internet, le routeur WiFi. Les smartphones, tablettes. Pour plus d'informations ou pour toute clarification, veuillez contacter le fabricant ou le prestataire de services.

Le système étant appairé, chaque zone à chaque thermostat.

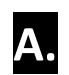

### ENREGISTREMENT SYSTÈME KOOLNOVA PAR WPS

1- Lors de la première mise sous tension de l'unité de contrôle du système KOOLNOVA, la LED TX BUS (D7) clignote rapidement et la LED STATUS (D9) clignote lentement.

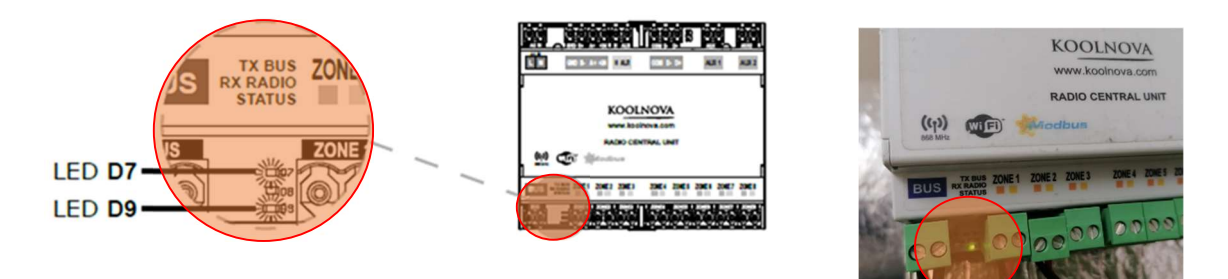

La LED STATUS de l'unité de contrôle clignote lentement et vous êtes autorisé à vous connecter via WPS au routeur de l'installation.

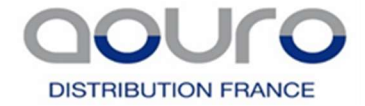

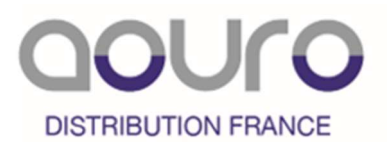

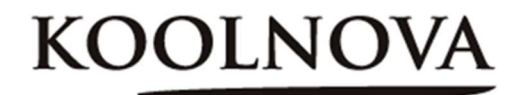

2- Activez le mode WPS sur le routeur de l'installation. Normalement, votre routeur dispose d'un bouton WPS dédié pour activer la fonction et d'un témoin lumineux (reportez-vous au manuel de l'appareil pour effectuer cette fonction).

3- Sélectionnez le code INT 44 depuis n'importe quelle radiocommande ETERNAL. Pour ce faire, accédez au menu de l'installateur.

#### **ETERNAL**

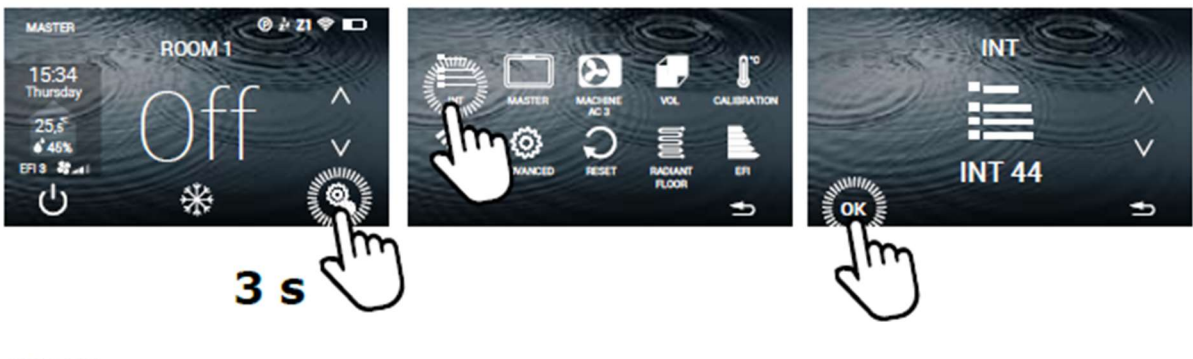

**SMART** 

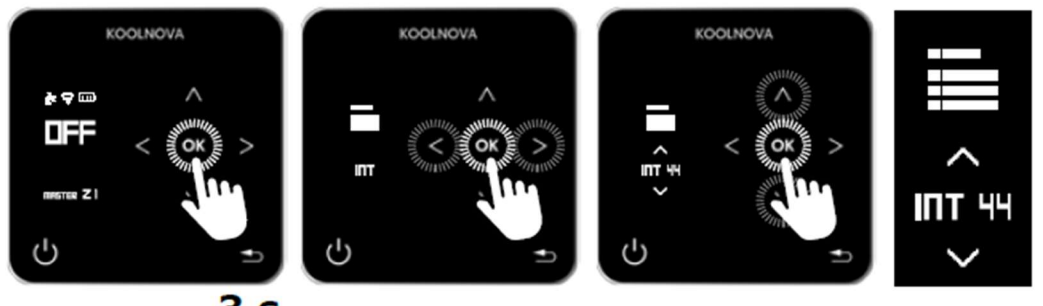

3 s

Pendant 1 minute, la fonction WPS est active, la LED STATUS clignote rapidement et l'unité de contrôle est autorisée à se connecter via WPS au routeur de l'installation.

Pour réactiver la fonction WPS pendant 1 minute, entrez le code INT 40, puis INT 44 à nouveau.

Si la connexion a réussi, la LED STATUS s'allume en permanence et votre installation sera accessible via l'APP KOOLNOVA CLIMA. Si, par contre, la LED STATUS commence à clignoter lentement, votre installation n'a pas été effectuée correctement, répétez le processus A. INSTALLATION AUTOMATIQUE - ENREGISTREMENT WIFI PAR WPS.

4- Installez la KOOLNOVA CLIMA APP disponible gratuitement pour les systèmes IOS et ANDROID sur AppStore et Google Play. Version 1.3.9. ou supérieure.

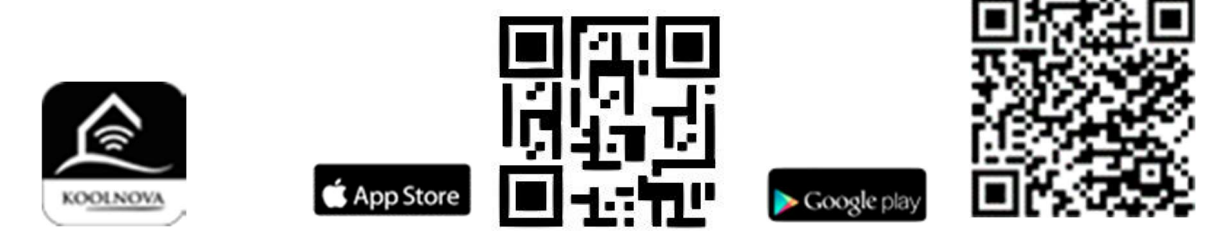

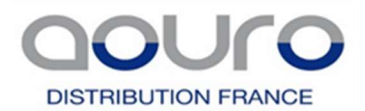

SAS AOURO DISTRIBUTION FRANCE 6, Rue du 8 mai 1945 - PA de la Haie Griselle 94470 BOISSY SAINT LEGER Tel 01 64 05 40 50 / Fax 01 64 05 74 90 www.aouro-distribution.com

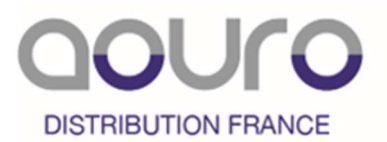

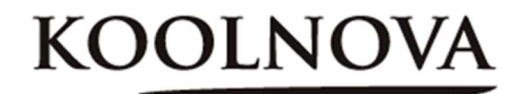

Utilisez par défaut comme Nom d'utilisateur KOOLNOVA et comme mot de passe KEY les chiffres situés sur l'étiquette du QR CODE puis cliquez « S'IDENTIFIER ».

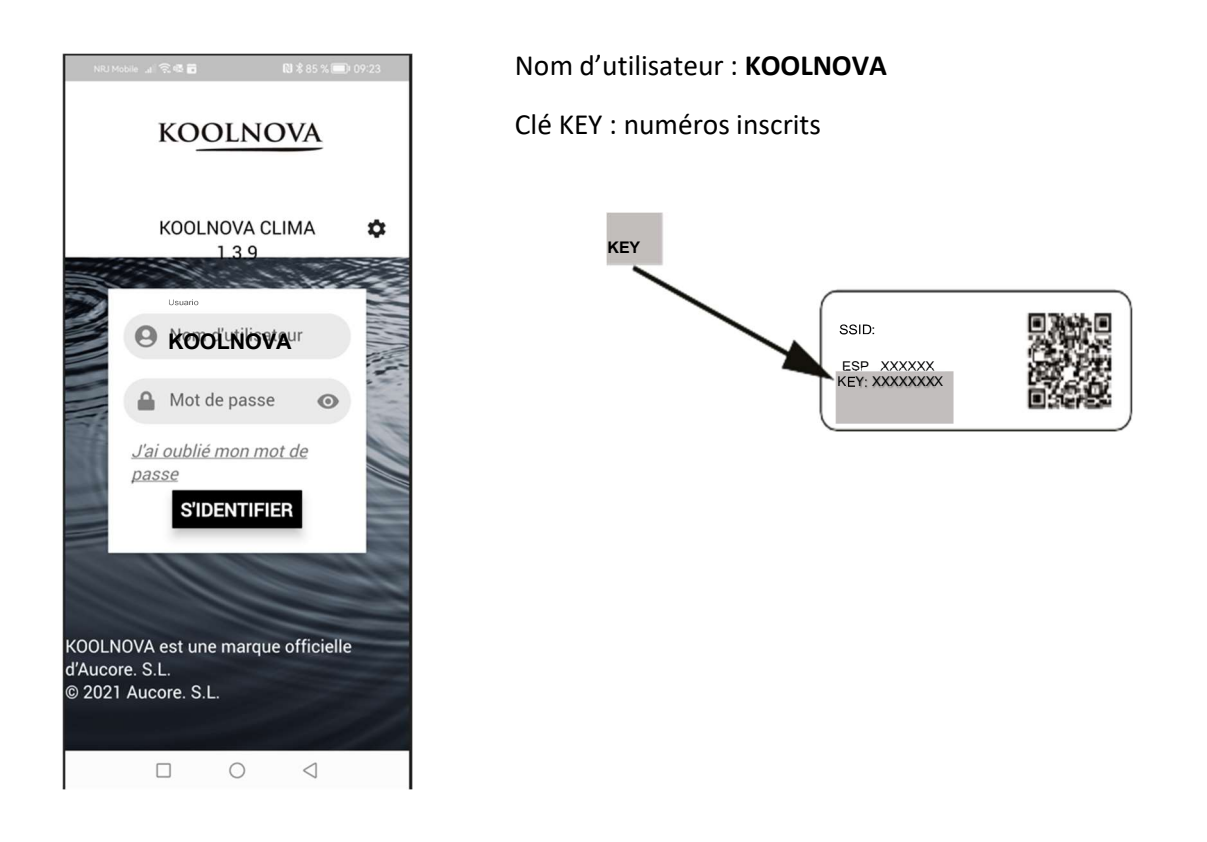

ENREGISTREMENT SYSTÈME KOOLNOVA AVEC L'APPLICATION KOOLNOVA CLIMA

1- Lors de la première mise sous tension de l'unité de contrôle du système KOOLNOVA, la LED TX BUS (D7) clignote rapidement et la LED STATUS (D9) clignote lentement.

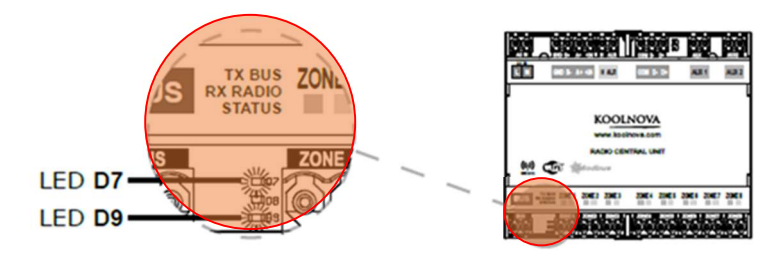

2- Installez la KOOLNOVA CLIMA APP disponible gratuitement pour les systèmes IOS et ANDROID sur AppStore et Google Play. Version 1.3.9. ou supérieure.

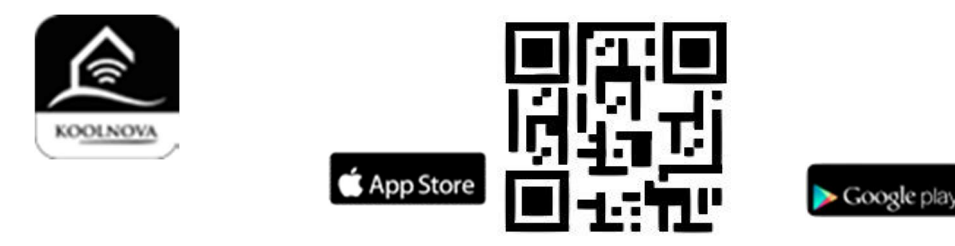

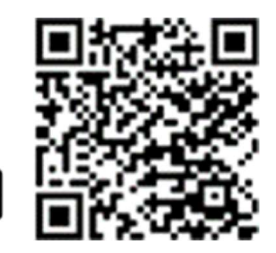

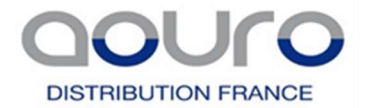

B.

SAS AOURO DISTRIBUTION FRANCE 6, Rue du 8 mai 1945 - PA de la Haie Griselle 94470 BOISSY SAINT LEGER Tel 01 64 05 40 50 / Fax 01 64 05 74 90 www.aouro-distribution.com

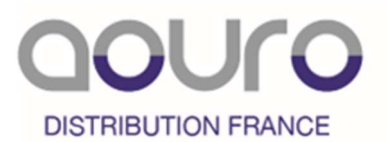

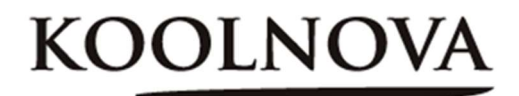

3- Vérifiez dans << PARAMÈTRES WIFI >> du téléphone que le WIFI ESP\_XXXXXX de la centrale de contrôle est bien connecté.

Votre appareil mobile affichera le réseau ESP\_XXXXXX: Connecté/pas d'internet.

Si votre système n'a jamais été enregistré, après 6 heures à partir de la première alimentation de l'unité de contrôle, il cessera d'émettre le signal WiFi ESP\_XXXXXX. Débranchez et rebranchez le courant du boîtier électrique et le signal WiFi sera retabli.

4- Maintenant, ouvrez l'application KOOLNOVA CLIMA que vous avez téléchargée.

La page d'identification ci-dessous s'ouvre : Cliquez sur la « roue crantée », puis sélectionnez « Réglages avancés », puis « SCANNER QR CODE »

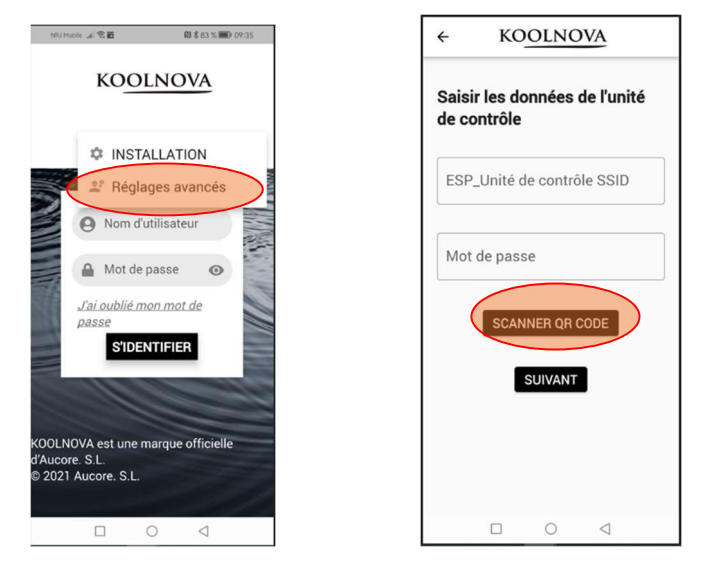

Vous devez « AUTORISER » l'accès de l'application pour « prendre des photos et enregistrer des vidéos », puis placer le QR CODE qui se trouve dans le capot la centrale (voir photo) dans le cadre rouge de l'application.

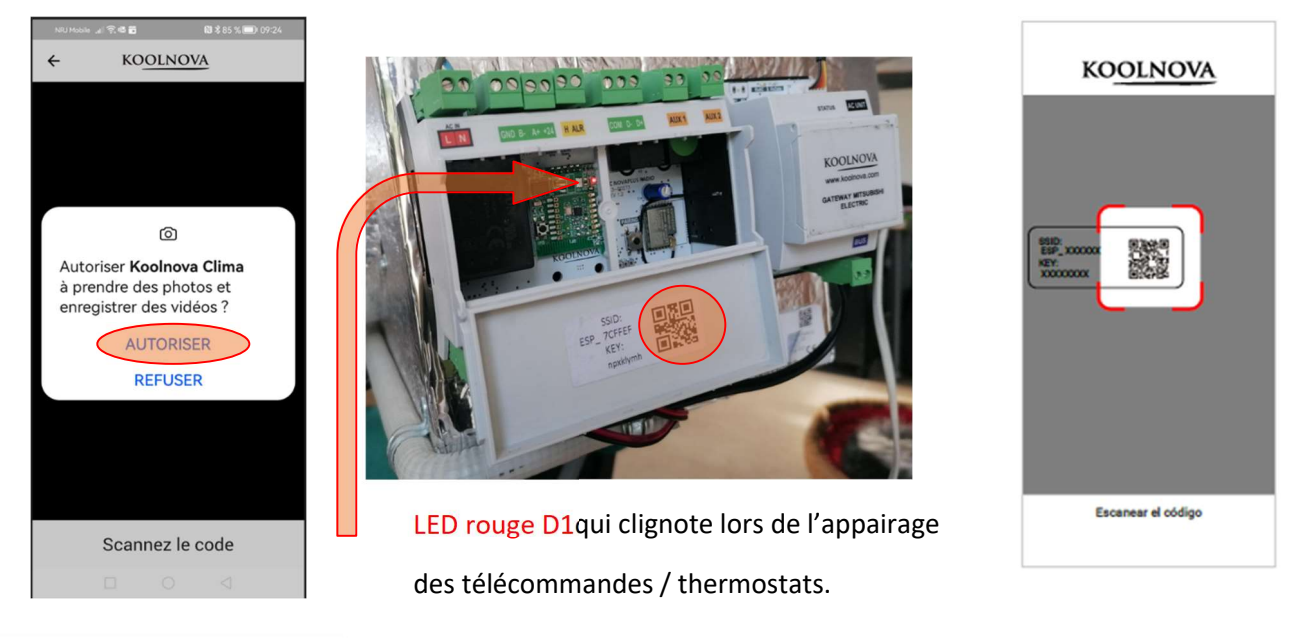

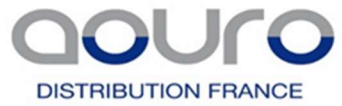

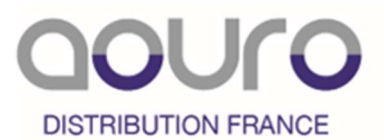

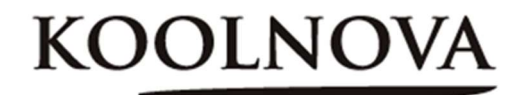

C- La page avec l'identifiant SSID et le mot de passe Key s'ouvre automatiquement. Cliquez « SUIVANT ». Dans le cas où un message s'affiche dans l'encadré rouge voir le point 3, vérifiez que vous soyez bien connecté au WIFI de votre plénum, puis recliquez sur « SUIVANT ».

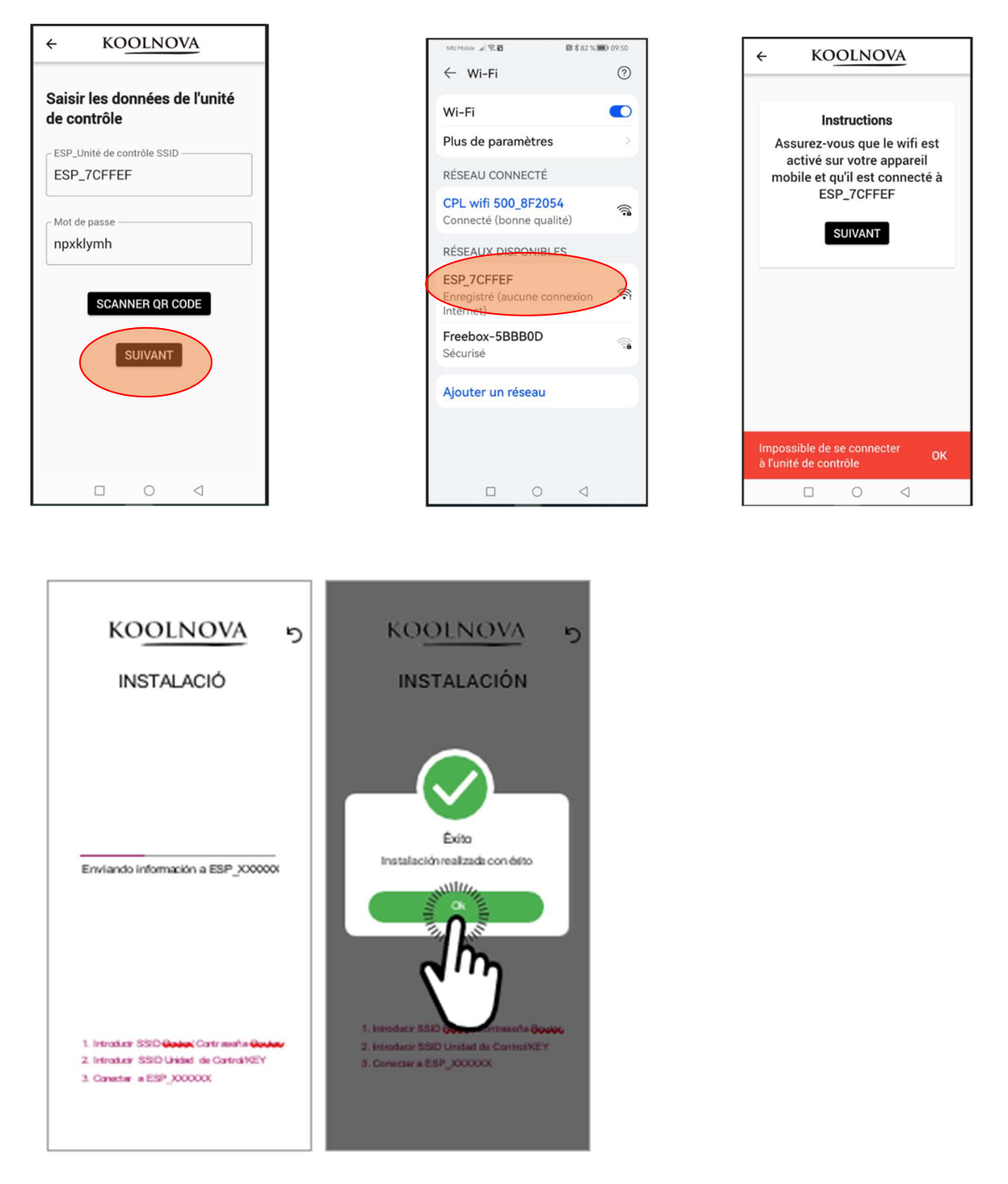

Si la connexion a réussi, la LED STATUS s'allume en permanence et votre installation sera accessible via l'APP KOOLNOVA CLIMA. Si, par contre, la LED STATUS clignote lentement, votre installation n'a pas été effectuée correctement, répétez le processus B. INSTALLATION MANUELLE - ENREGISTREMENT SYSTÈME KOOLNOVA AVEC L'APPLICATION KOOLNOVA CLIMA.

Utilisez par défaut comme Nom d'utilisateur KOOLNOVA et comme mot de passe KEY les chiffres situés sur l'étiquette du QR CODE puis cliquez « S'IDENTIFIER ».

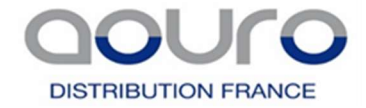

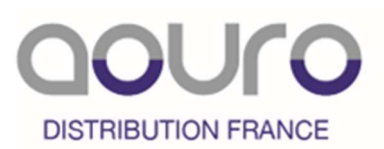

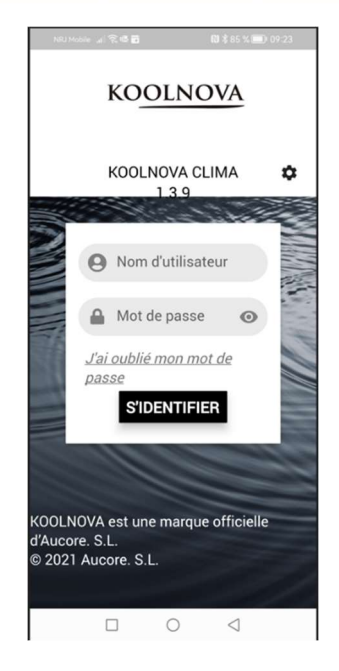

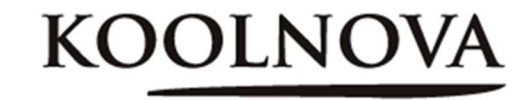

KOOLNOVA Nom d'utilisateur : KOOLNOVA

KOOLNOVA CLIMA  $\bullet$  **Clé KEY : numéros inscrits** 

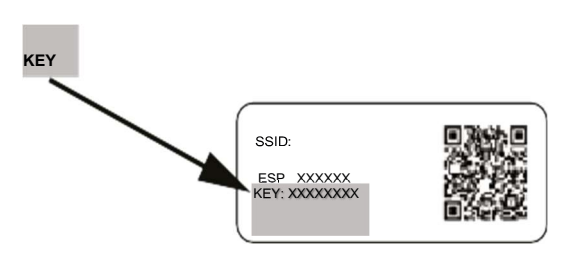

Pour ajouter un autre projet dans l'APP, le projet doit être préalablement enregistré (voir section A ou B). Nom d'utilisateur toujours KOOLNOVA et mot de passe toujours les chiffres KEY.

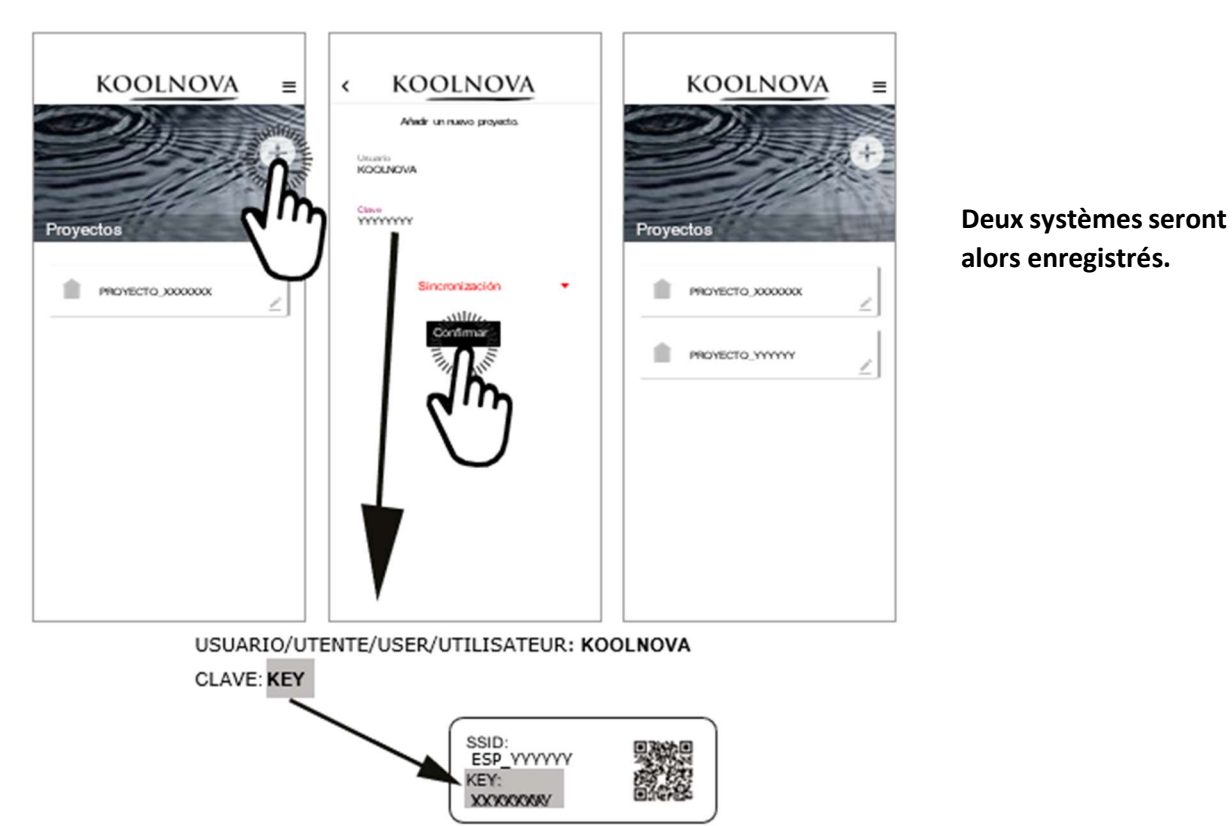

alors enregistrés.

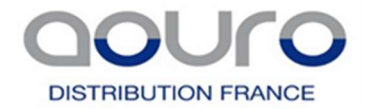

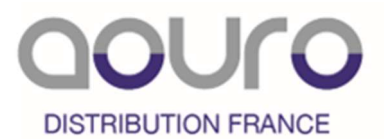

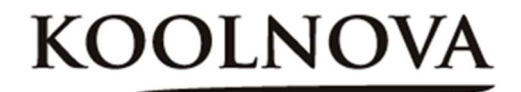

#### RESOLUTION DE PROBLEMES :

#### 1- ERREUR DANS L'ENREGISTREMENT SYSTÈME KOOLNOVA

Si votre appareil mobile ou votre tablette a déjà été connecté au réseau wifisur lequel l'installation doit être effectuée, vous devez oublier le réseau avant de recommencer l'enregistrement du système KOOLNOVA.

Vérifiez que vous êtes connecté à ESP XXXXXXXX/ no internet et recommencez avec B. INSTALLATION MANUELLE - ENREGISTREMENT SYSTÈME KOOLNOVA AVEC L'APPLICATION KOOLNOVA CLIMA.

#### 2- RÉINITIALISER L'UNITÉ DE CONTRÔLE WIFI - CHANGER DE ROUTEUR

Pour changer le Routeur ou Box internet de l'installation, effectuez une réinitialisation du wifi précédent puis effectuez l'enregistrement du nouveau.

Réinitialiser le wifi à partir de n'importe quelle commande de l'installation en accédant au menu Installateur/ Modèle Int (code d'interface) et entrez le code INT 40.

Confirmez pour transmettre la réinitialisation wifi au système. Vous entendrez un "bip".

Entrer le code INT 40 :

- Le SSID et le mot de passe du routeur précédemment enregistrés dans l'unité de commande sont supprimés.

- La centrale reprend la transmission du signal wifi ESP\_XXXXXXXX pendant 6 heures

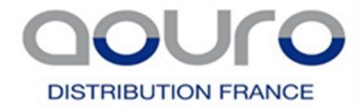